## AMY CATERINA / PALOMAR COLLEGE ADVANCED B&W PRINTING

## TO PRINT IN BLACK AND WHITE MODE FROM LIGHTROOM:

- 1. In Print module, for color management > Profile > managed by printer.
- 2. On the left side, layout > choose Print settings
- 3. Print mode > advanced B&W
- 4. If this is already grayed out, move from Printer settings to Color matching. Make sure this is set to Epson Color Controls.
- 5. To more accurately adjust the black and white print, choose Advanced Color Setting, and review your test print. Adjust from there.

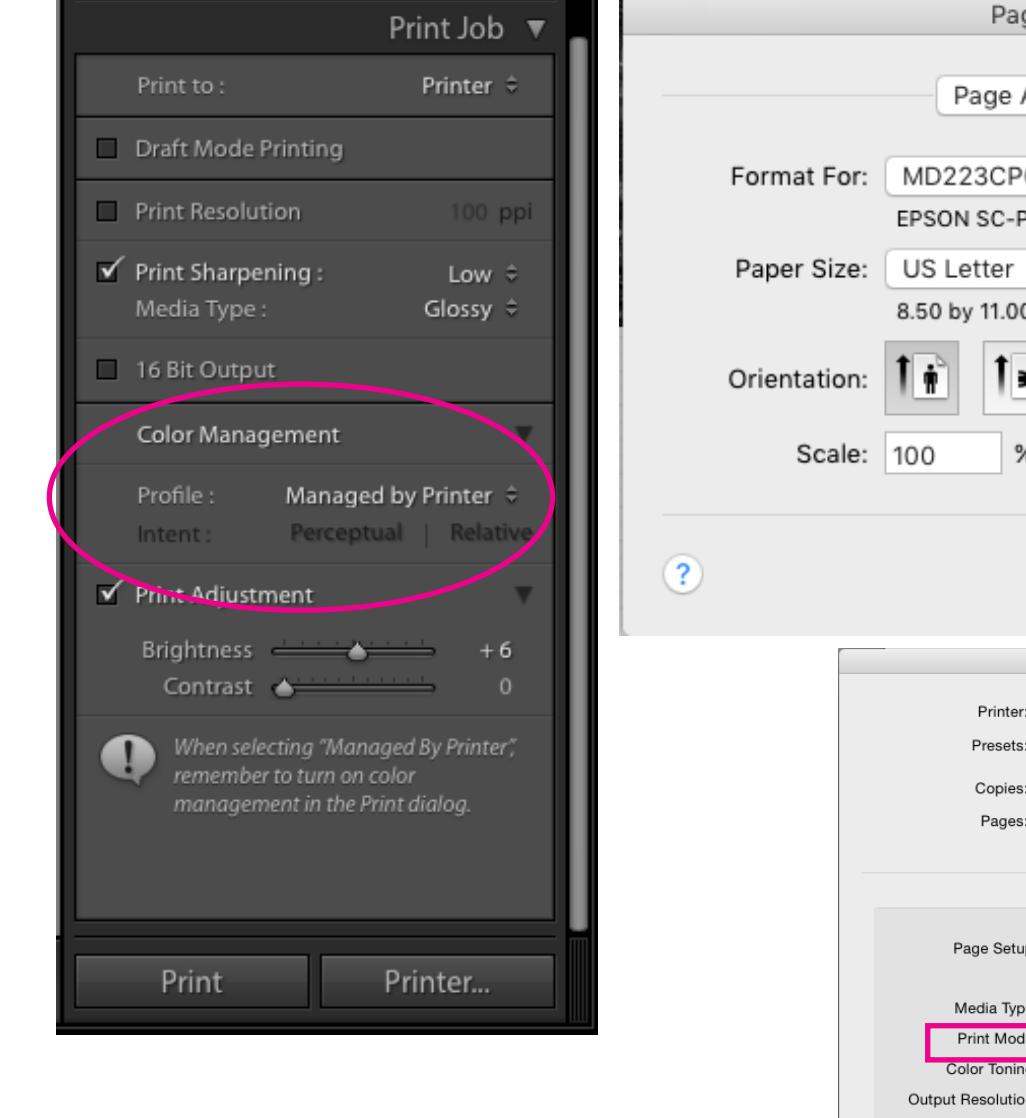

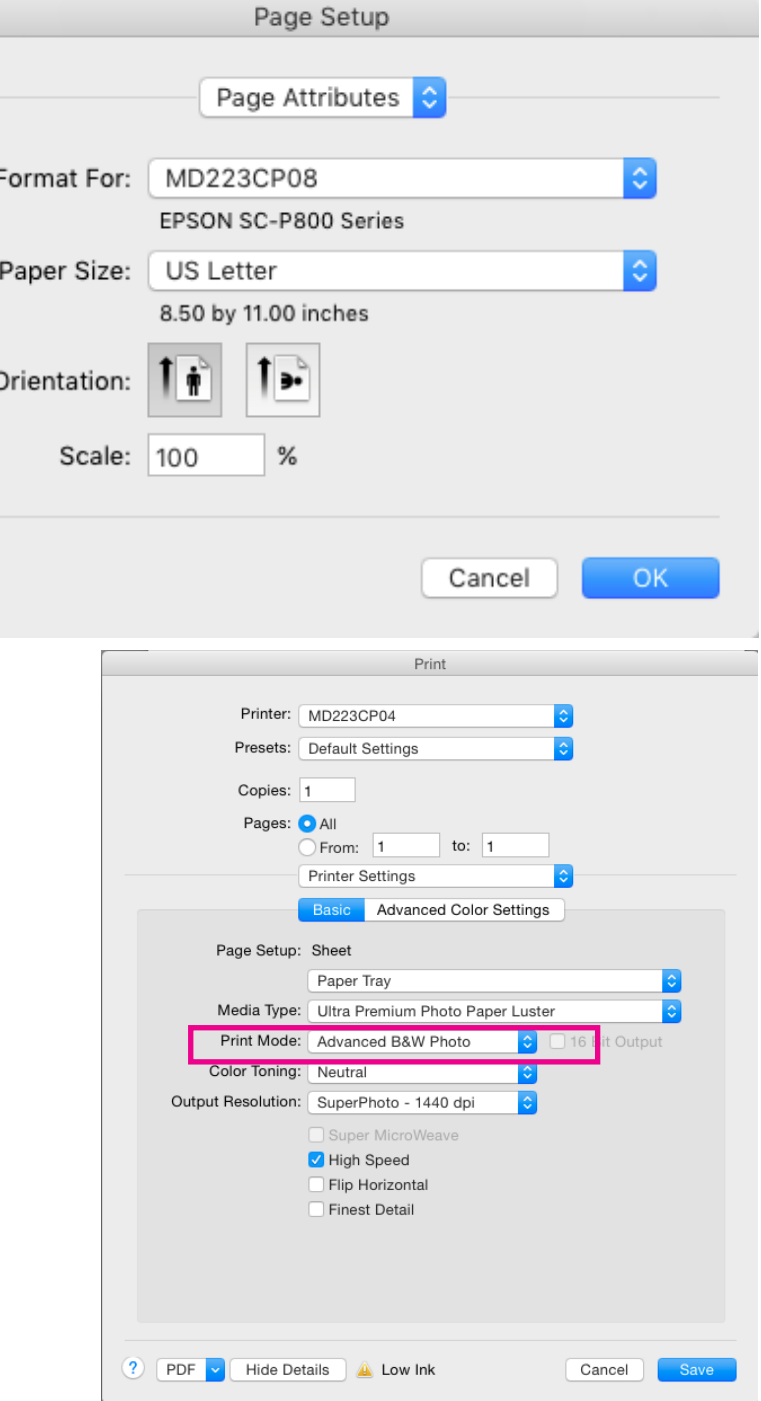

## TO PRINT IN BLACK AND WHITE MODE FROM PHOTOSHOP:

- 1. File > print
- 2. Choose your printer, and in the Photoshop print dialog box set Color Management > Color Handling> Printer Manages Color
- 3. Print Settings > Print Mode > Advanced B&W Photo
- 4. If this is grayed out, Layout > Color Matching and change to EPSON Color Controls.
- 5. Then navigate back to Printer Settings > Print Mode > Advanced B&W Mode will be visible.
- 6. Experiment with Advanced Color Settings.

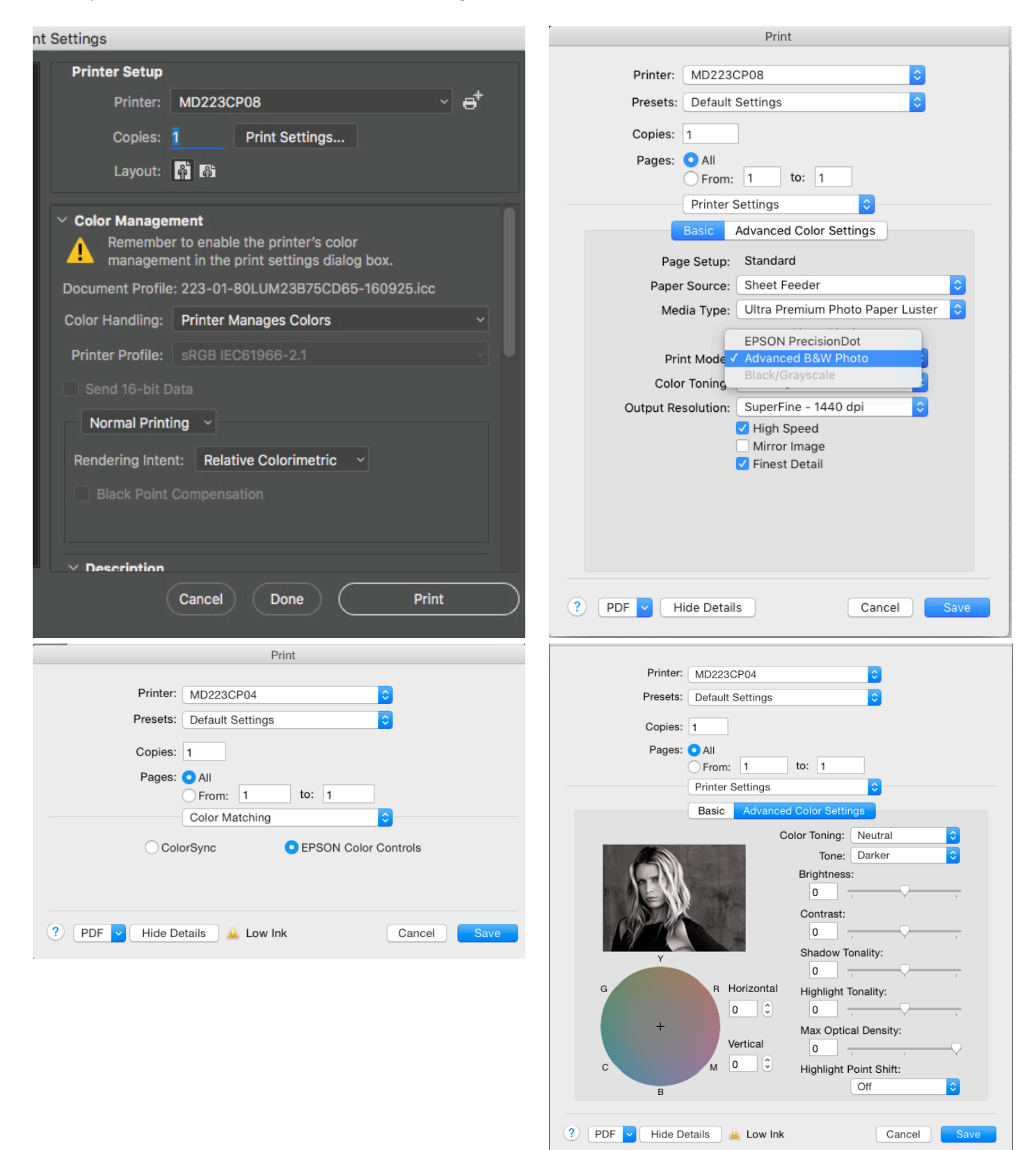